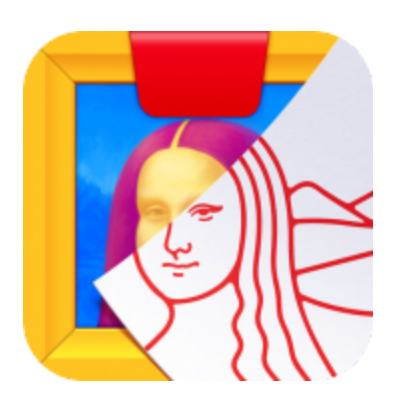

# **Getting Started with Osmo Masterpiece**

Updated 10.5.2019 Version 3.2.1

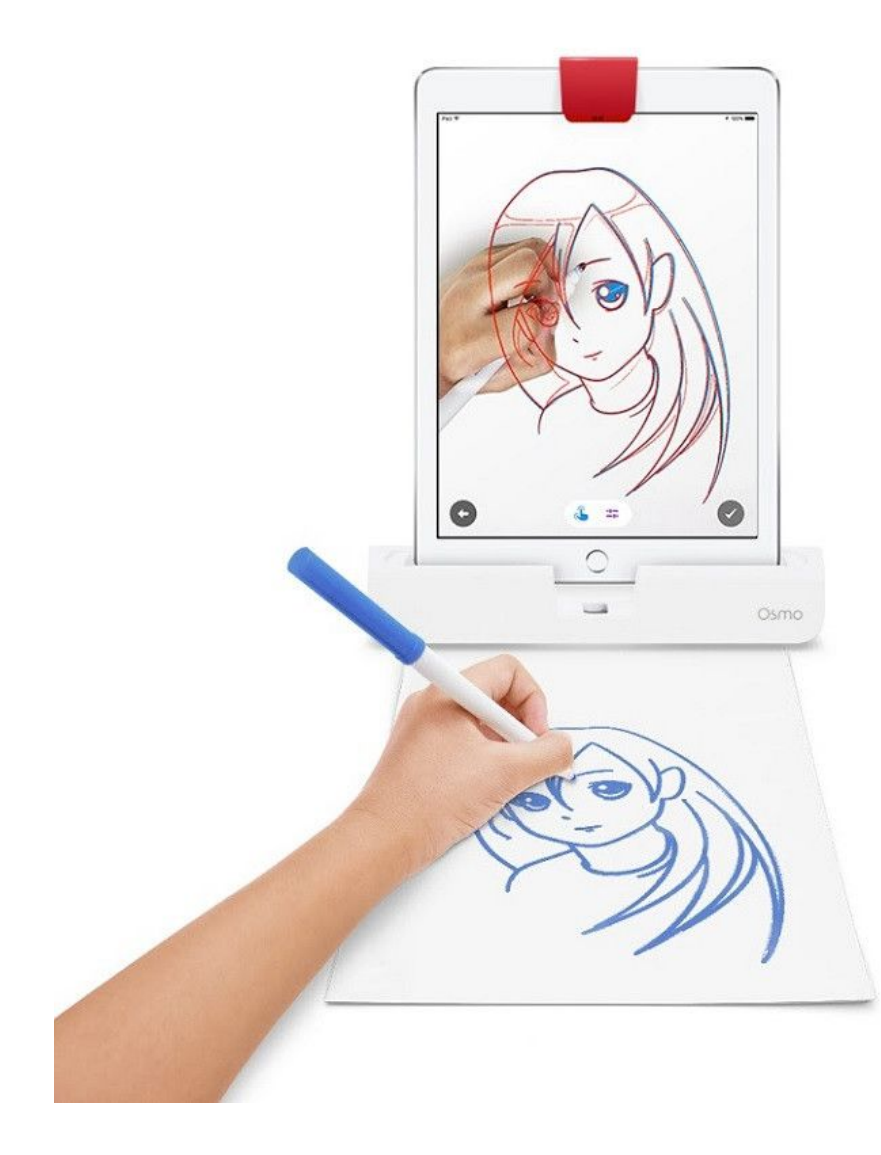

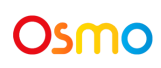

# What's Included? (if you have a Creative Set)

- 1 x Osmo Creative Board
- 6 x Yoobi Erasable Markers
- 1 x Blue Fuzzy Pouch

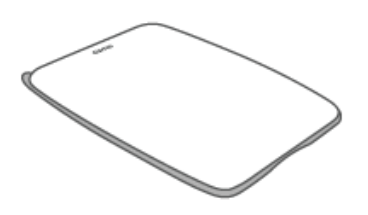

**Osmo Creative Board** Quantity: 1

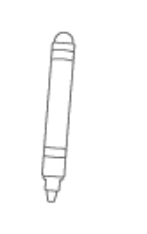

**Yoobi Erasable Markers** Quantity: 6

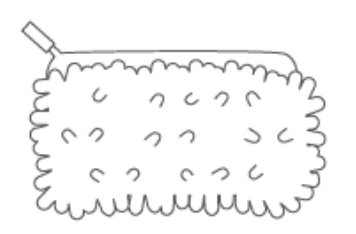

**Blue Fuzzy Pouch** Quantity: 1

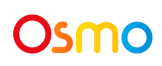

# Menu Navigation

Tap  $\left(\frac{myOsmO}{myOsmO}\right)$  (or your avatar, if you're already logged in) in the upper right corner of the home screen to view the myOsmo account screen. See this quide to myOsmo [accounts](https://assets.playosmo.com/static/downloads/GettingStartedWithmyOsmoAccountsProfiles.pdf) and [profiles](https://assets.playosmo.com/static/downloads/GettingStartedWithmyOsmoAccountsProfiles.pdf) for more information.

#### ● **Start Drawing**

- This will start you on your Masterpiece adventure.
- **Visit Museum**
	- View previous masterpieces you've created and drawings from the wall of fame. (This button only appears once you've created at least one drawing.)

Once in the **Gallery**, you will have more navigation options.

- **•** Tap the **Search** button (  $\bigcirc$  ) to find categories of different images to draw.
- Tap the **Camera** button (<sup>○</sup>) to take a photo of something you would like to draw.
- **•** Tap the Folder button ( $\Box$ ) from the title screen to access the Camera Roll on your device.
- Tap the **Clock** icon (●) to go back to old templates and unfinished drawings from previous sessions.

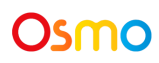

# Game Manual

### **A. Object of the game**

Supercharge your drawing skills! With Masterpiece you'll get the proportion and perspective of your drawing exactly right. The only limit on what you can draw is your imagination!

### **B. Drawing**

First things first! Let's get you something to draw! Click **Start Drawing** to pick which image you would like to draw. You can pick an image from one of many categories in the Gallery, take a photo of your surroundings, choose an image from the camera roll, or do a search online for some inspiration.

Trace the lines of the image by looking at your screen (not the paper), and voilà, your masterpiece is made!

### **C. Enabling search**

We want to keep kids safe online, so you must first enable the search feature in order for this to work within Masterpiece.

To enable search, please log into [myOsmo](https://my.playosmo.com/) and click on the **Account** link on the left. Then click on the **Games** link on the left and scroll down to view or change Masterpiece settings.

#### **D. Editing images**

Tap the blue hand icon at the bottom of the screen to edit the image.

You can rotate it or move it around, resize with two fingers, or double tap to flip.

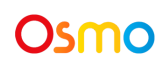

Tap the purple line icon to change the number of lines in the image.

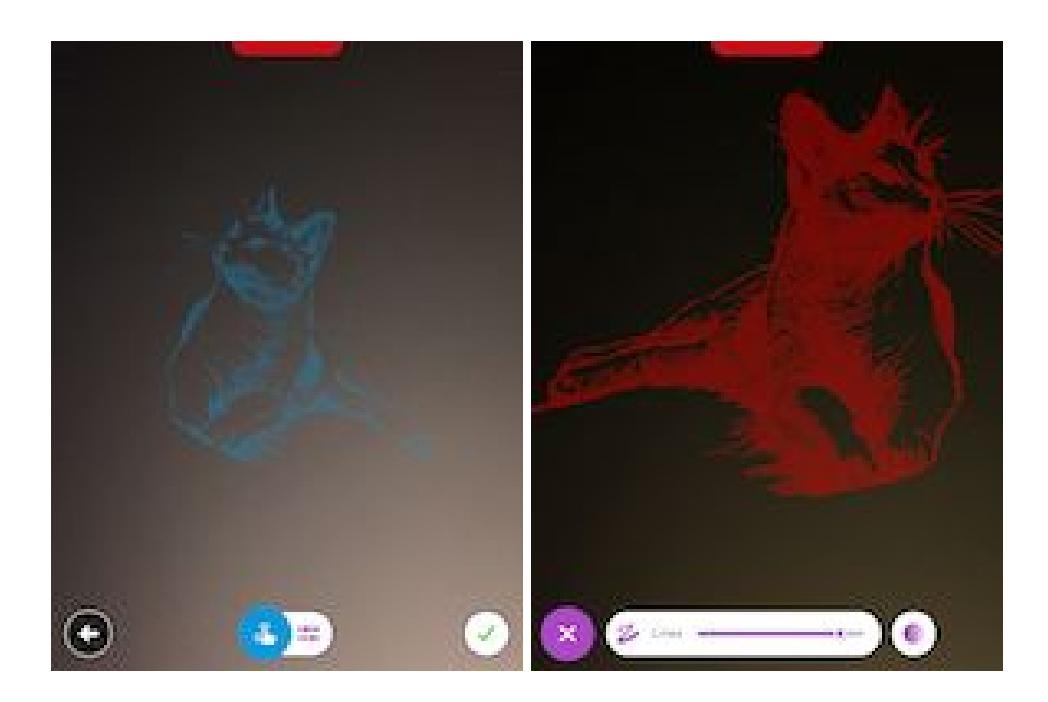

### **E. Downloading time lapse videos**

In addition to taking screenshots, the Masterpiece app records time lapse videos of the drawing process so you can watch back all your artistic moves!

The time lapse will record automatically as you're drawing (no need to activate anything!).

When you're finished with your drawing, tap the  $\Box$  checkmark at the bottom right of the screen. The app will take a final picture and then generate a video. Both your image and the time lapse video will be saved to your camera roll. You will also be given the option to share the image and the time lapse via email.

To delete a time lapse video, tap **Visit Museum** on the home screen, then tap the image corresponding to the video that you want to delete, and tap the trash bin icon in the top right corner.

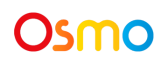

#### **F. Deleting source images**

To delete a source image in Masterpiece, tap the **Clock** icon at the bottom of the selection screen to go to your **History**. Tap the trash bin icon in the top right corner, then tap the red X button on any image you wish to delete.

Please note that your personal Masterpiece images remain on your device only and are never uploaded or shared.

#### **G. Practicing handwriting**

Want to master better handwriting? Osmo provides English handwriting templates within the Masterpiece app. We also have lesson plans for handwriting and other Masterpiece features available in the lesson plan section of [myOsmo](https://my.playosmo.com/en/schools/lesson-plans).

#### **H. Downloading drawing photos and time lapse videos**

Masterpiece will export JPG files for the photos of completed drawings to the camera roll. From there you can export them to another device or do whatever else you want. You can also share the photos and the time lapse videos through email. Videos are in MP4 format.

#### **I. Restarting a drawing**

If you are working on a drawing and don't finish it, **History** will store the drawing with all its settings (size, position, number of lines). Tap the **Clock** icon at the bottom of the selection screen to see your **History**. Be sure to align your incomplete drawing with the outline before you restart.

#### **J. Changing game settings**

Settings can be changed by tapping the Settings icon in the top left corner.

If you have the Osmo World app installed, tap the globe icon, then tap

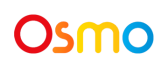

You can 1) add your email address to get emails with new drawings (through **Email Settings**); 2) change the color of the line overlay (your options are Red, Green, Blue, or Black); 3) disable or enable background camera recording that creates time lapse videos; and 4) disable or enable the Osmo watermark.

# Troubleshooting

### **"No full image found" message**

This message will pop up when we try to load the full resolution image, but something goes wrong. This can happen for several reasons.

- Some images are inherently broken (they shouldn't have been returned by the search engine in the first place); this is uncommon.
- Loss of internet: the device can no longer connect to the internet at all. If you still have working internet and you can perform more searches, then this is also not the case.
- Restricted internet: the app will go to whatever website the image is from; if you are on a restricted network, it may have access to our server and to bing.com (where the thumbnails are stored), but may not be able to access the actual site because it's blocked by your network. On school networks this may sometimes be the case.

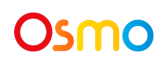

## Best practices for effective Osmo detection

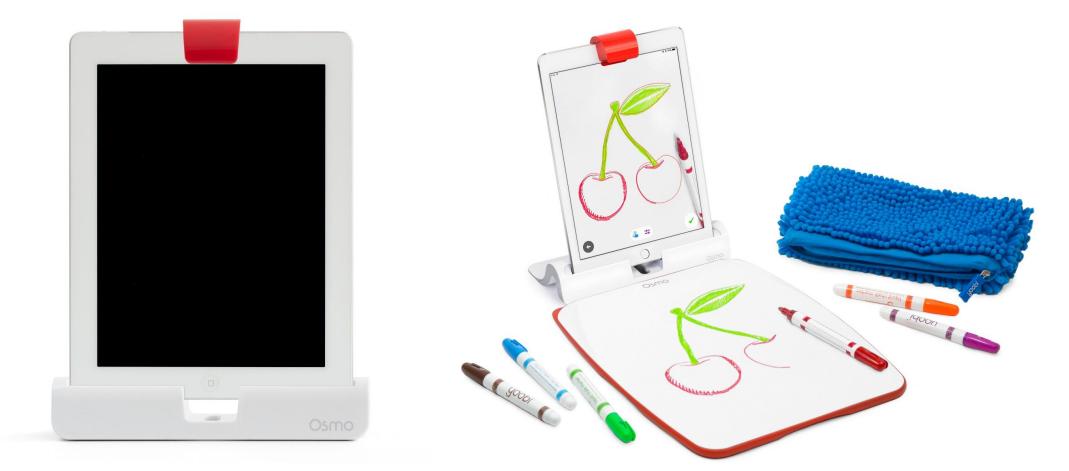

- 1. If you are using a Creative Board, place it flat against the Osmo Base so that the Osmo logo is closest to the screen. If you are not using a Creative Board, we suggest securing your paper beneath the Osmo base so it doesn't move while you're drawing.
- 2. Keep the reflector centered along the top edge of your device so the camera can see your drawing.
- 3. Play Masterpiece in a well lit room.
- 4. Make sure you are using a device that is compatible with Osmo. Please check [this](https://support.playosmo.com/hc/en-us/articles/115010156067-What-devices-is-Osmo-compatible-with-) list of [Osmo-compatible](https://support.playosmo.com/hc/en-us/articles/115010156067-What-devices-is-Osmo-compatible-with-) devices.
- 5. If you experience any issues despite this setup, please reach out to **[support@playosmo.com](mailto:support@playosmo.com)** for assistance.

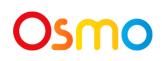

# Other Questions

### **What do I do if I lose a piece from my Creative Set?**

Please reach out to us at [support@playosmo.com.](mailto:support@playosmo.com)

#### **How can I best clean the Creative Board?**

Blue fuzzy pouch included in the Creative Set works well (you can lightly dampen it with water). For a more thorough cleaning, you can use products such as Mr. Clean Magic Eraser or Windex.

Here are some other options:

- 1. Vinegar and water solution
- 2. Peroxide
- 3. 99% or 90% Isopropyl alcohol
- 4. Hand sanitizer

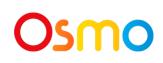